# An Overview of the CorelDRAW Text Tool

This tutorial will provide an overview of CorelDRAW's **Text** tool and its various options, as well as an introduction to the **Text** docker.

The **Text** tool can be found on the toolbar, or you can press **F8** to activate it.

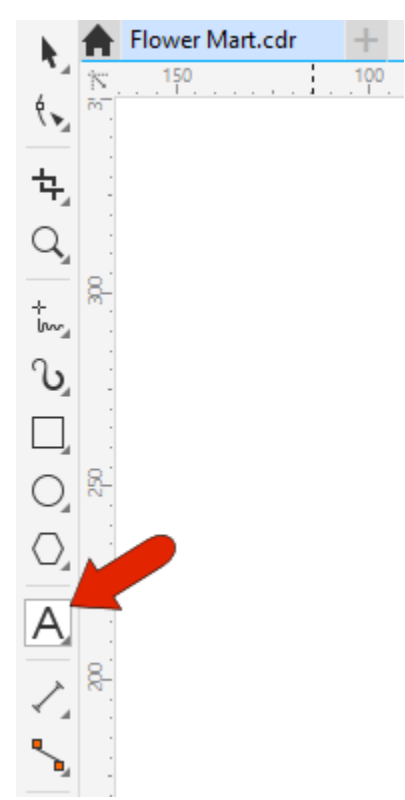

The default font and size for paragraph text are listed in the **Property Bar**.

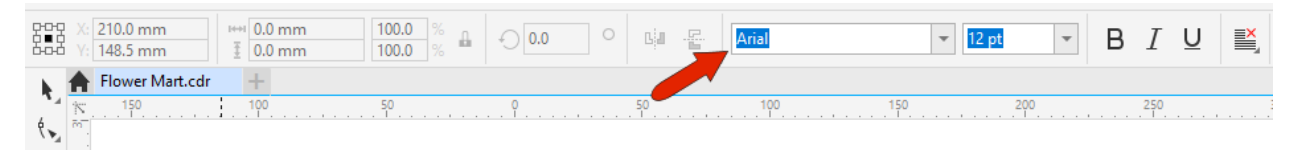

### Setting Text Defaults

The two types of text you can create with the **Text** tool are artistic text and paragraph text. There are a few ways to set defaults for both types of text, and one place for this is the **Object Styles** docker. Under **Default Object Properties**, you can set the default for several types of objects, including artistic text and paragraph text.

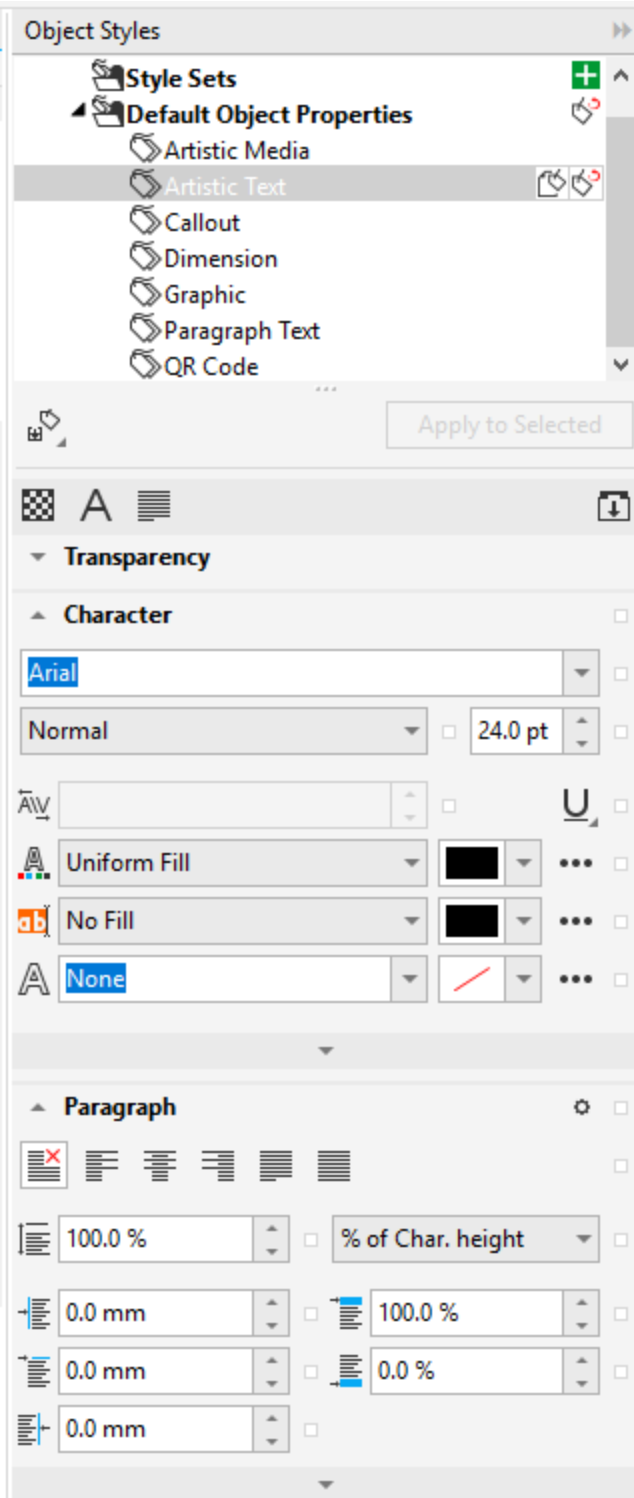

When you click once where you want to place the text, the text that's about to be created will be artistic text. The default font and size for artistic text will be listed in the **Property Bar**. Start typing, pressing **Enter** where you need line breaks, then click outside to finish.

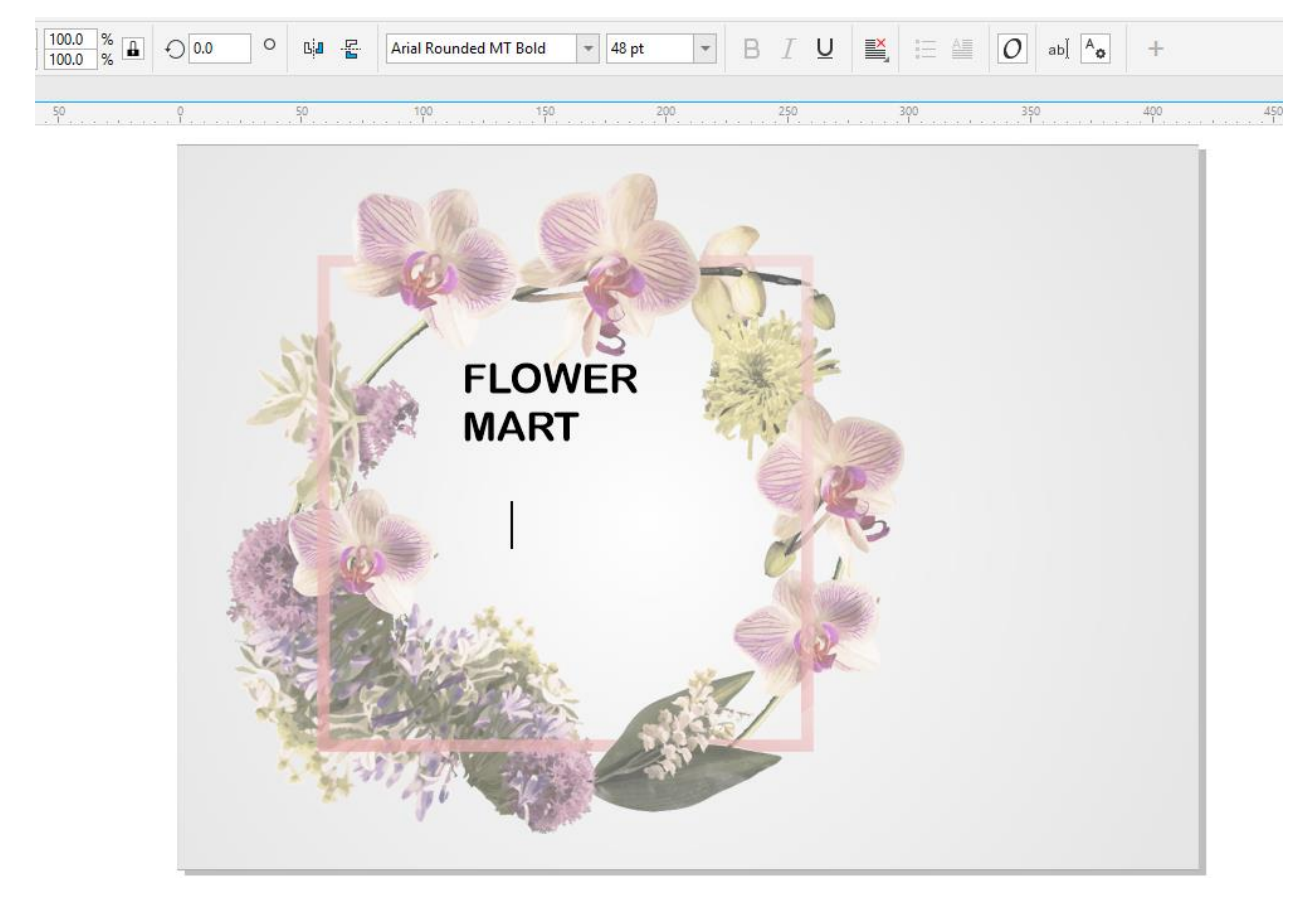

Use the **Pick** tool to select this artistic text. The **Property Bar** has options to set the position, size, scale, and rotation angle of the text. You can also mirror in both directions.

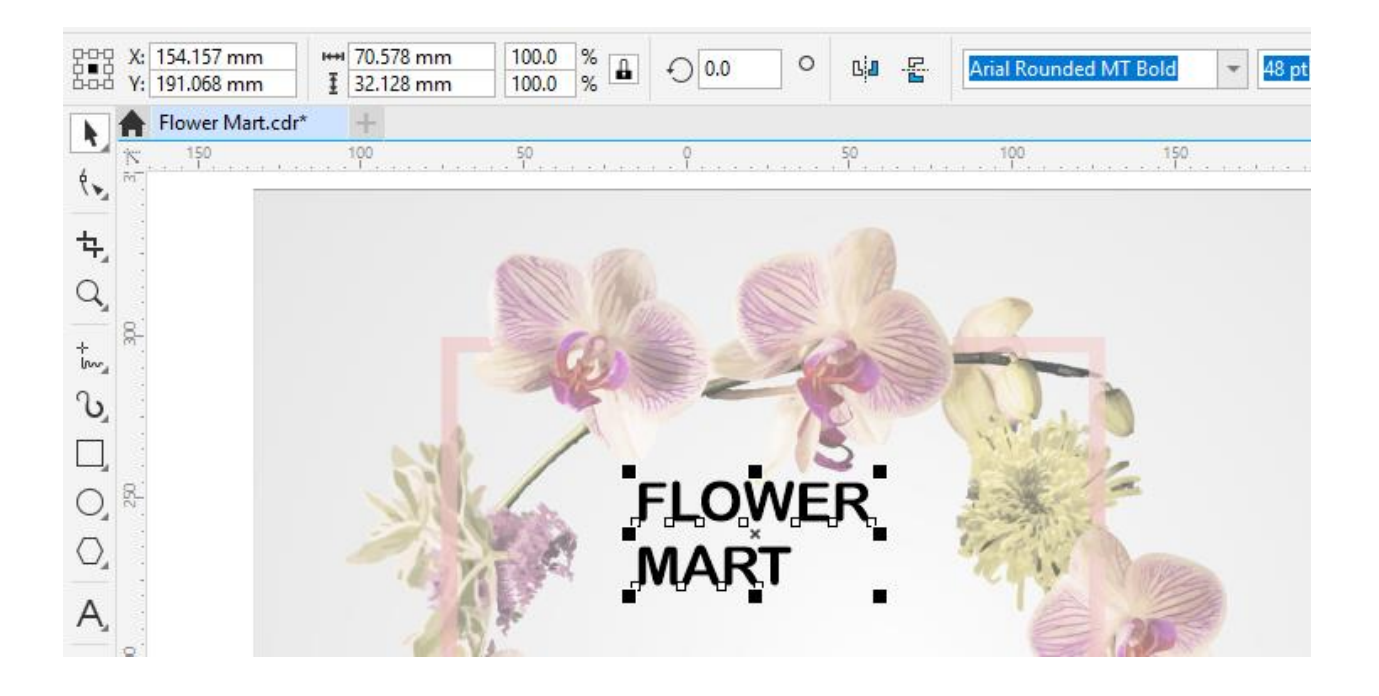

You can change the font and set a font size in the **Property Bar** or drag a corner handle to change size.

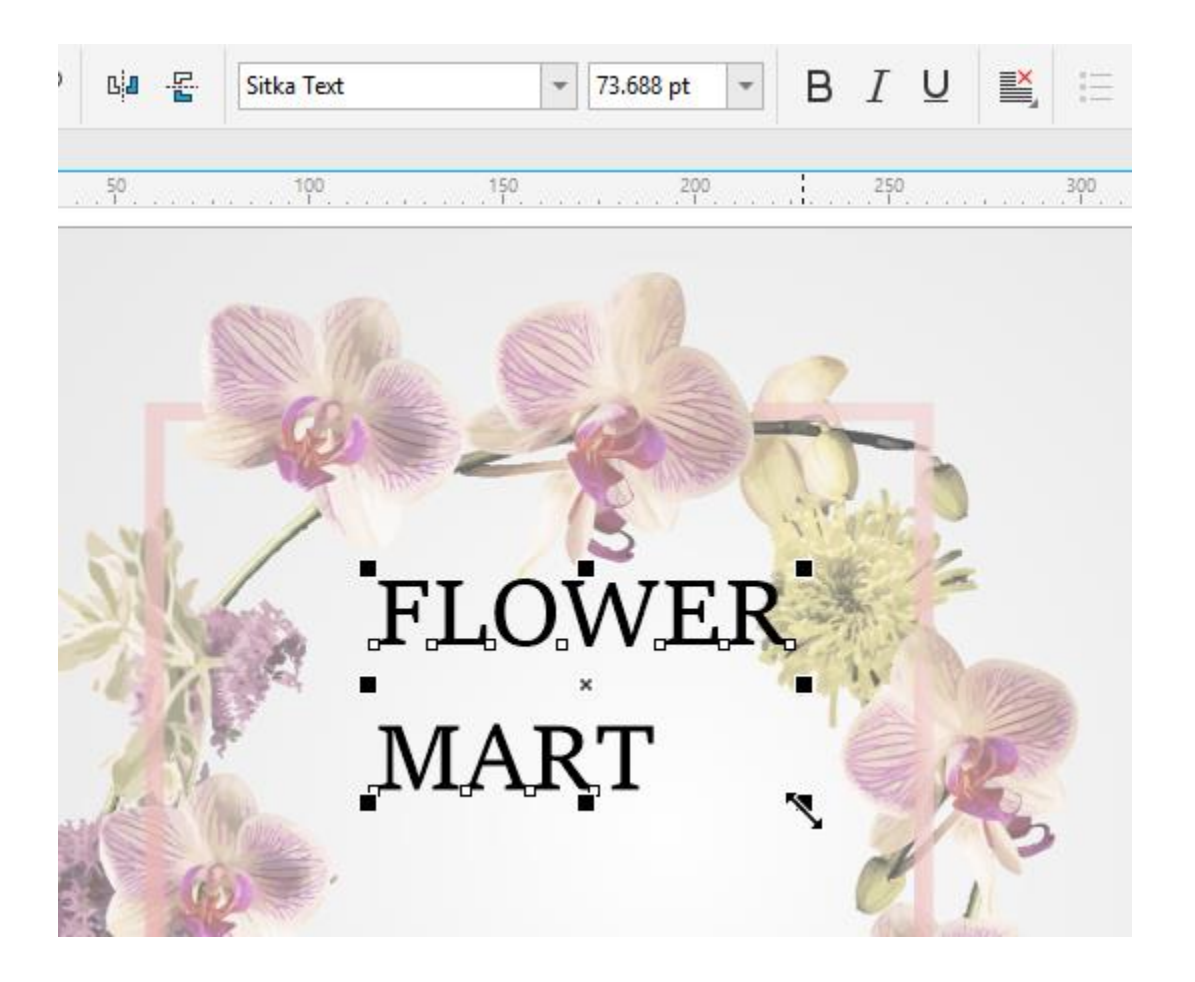

Left-clicking a color swatch on the **Color** palette fills the text, and right-clicking a color creates outlines. If the font family provides these options, you can also choose the bold, italic, or bold-italic variation of the font face. For any font, you can also choose to underline.

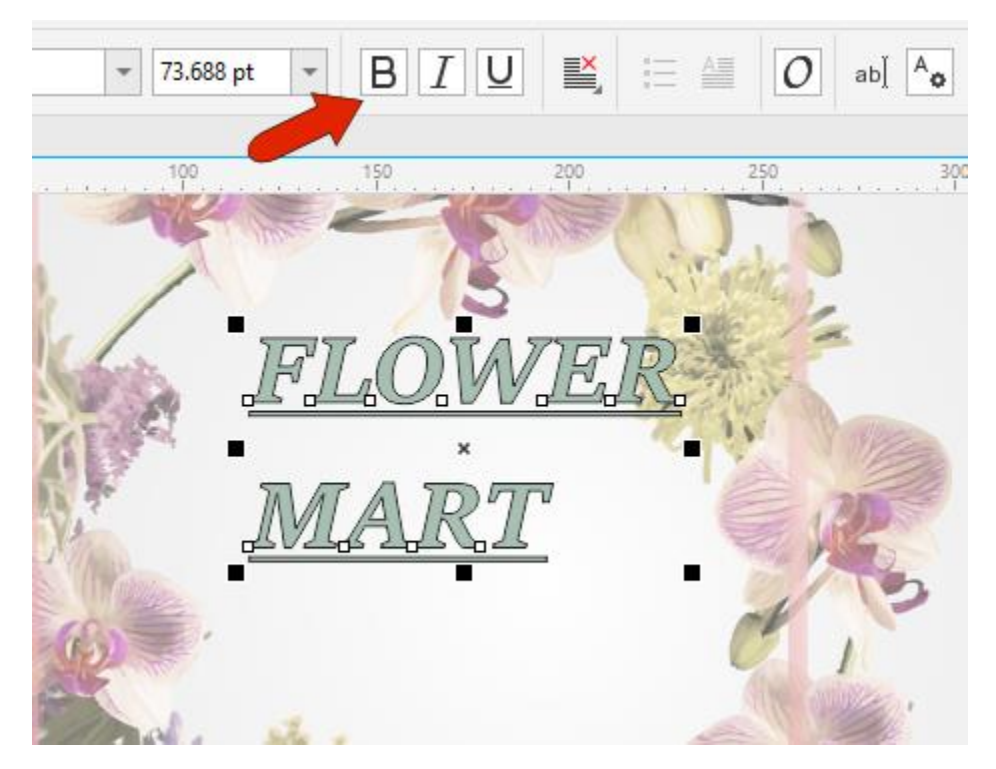

The **Horizontal alignment** icon can be used to left-justify, center, etc.

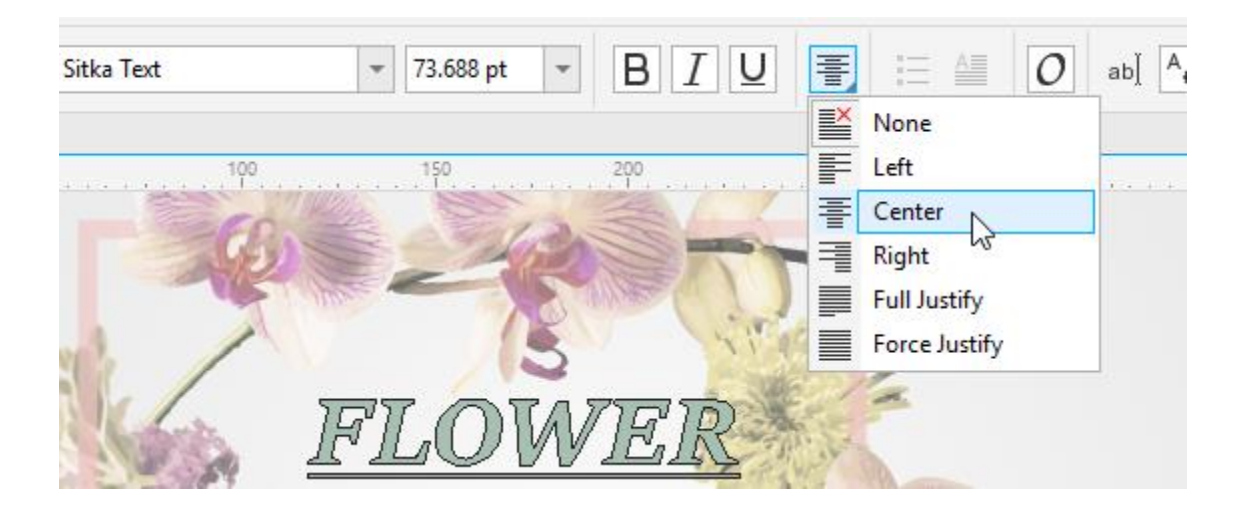

## Paragraph Text

The next two icons on the **Property Bar** are relevant for paragraph text, which is generally used for larger amounts of text. To create paragraph text, go back to the **Text** tool, and click and drag a rectangular frame that will contain the text. Now the **Property Bar** shows the default font and size for paragraph text. You can type in the text or paste in text that was copied from another source.

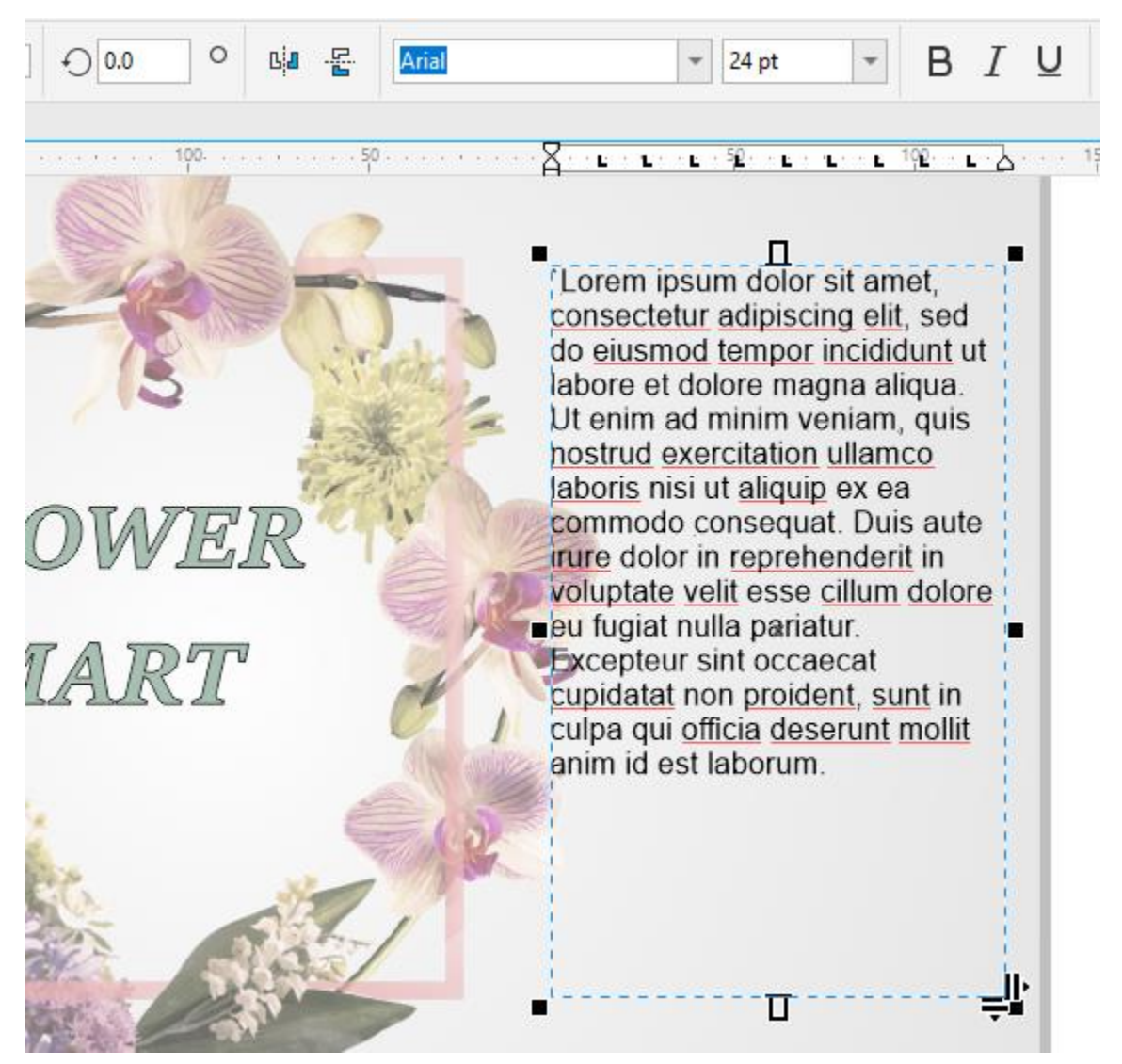

Click outside to finish, then select the paragraph text. Now in the **Property Bar** you can add bullets or drop caps.

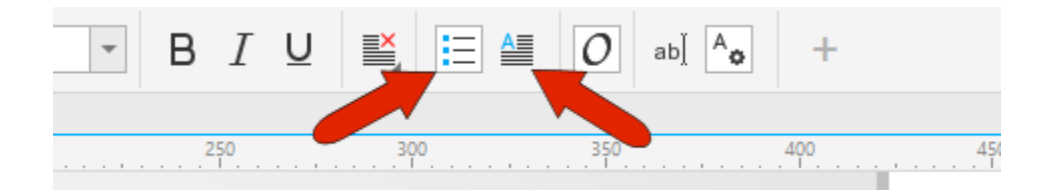

## Text Options and Editing

If the **OpenType** icon is enabled, then you'll get an indicator when an OpenType font feature is available for selected text.

The **Edit Text** icon opens the text in an editor in which you can make all of the previously mentioned changes.

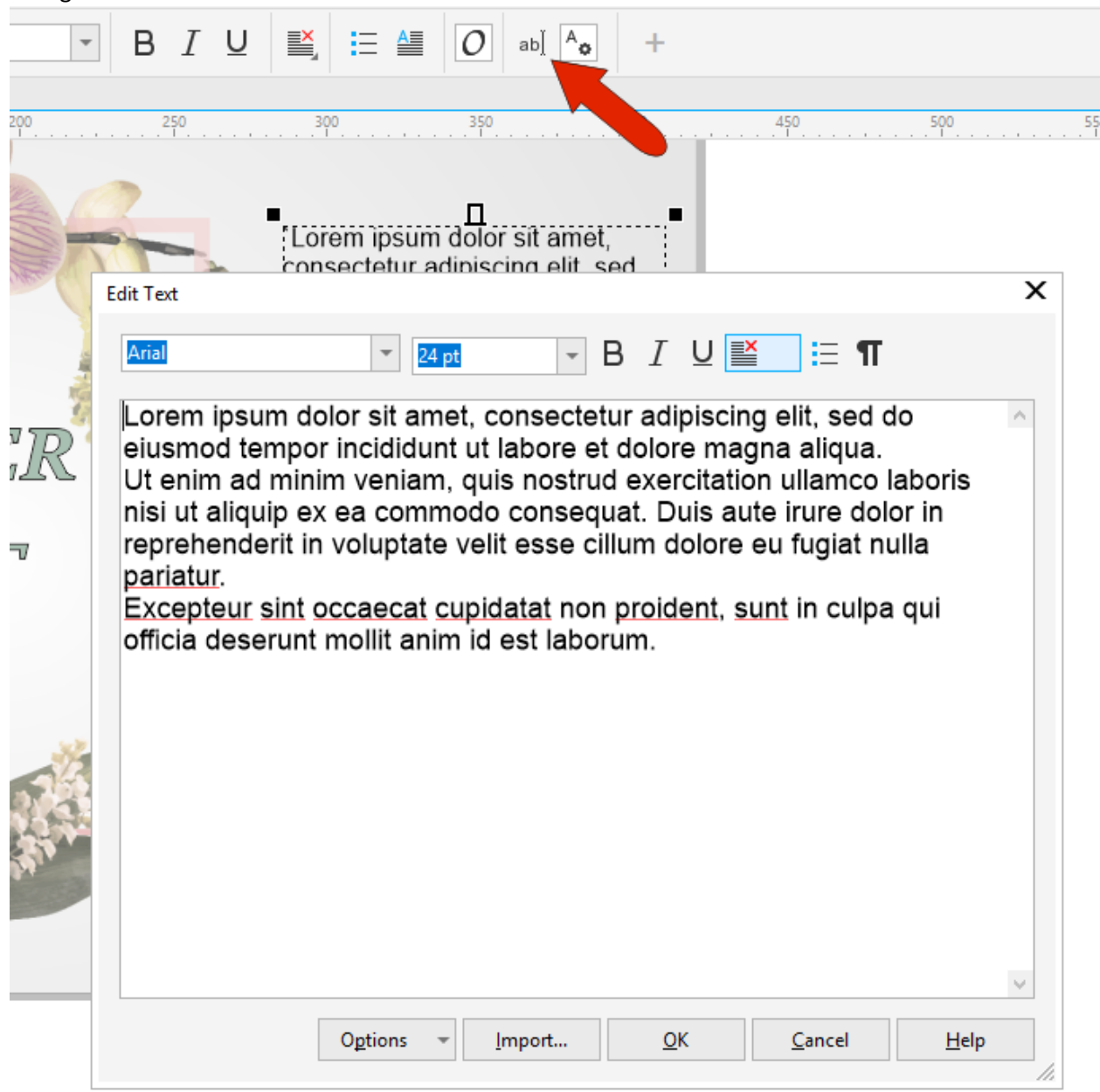

### The Text Docker

The **Text** icon opens the **Text** docker. You could also find this by going to **Window** > **Dockers**.

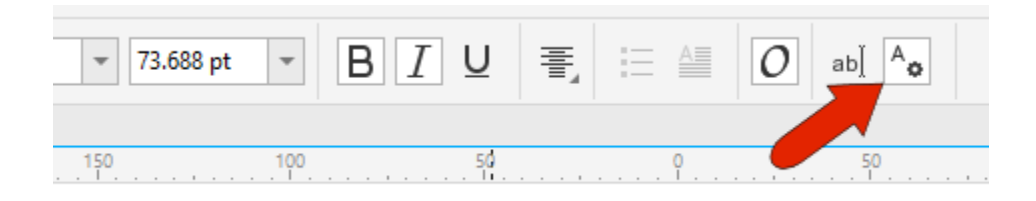

The **Text** docker has many additional options for setting properties of selected text, and the artistic text is selected. The three sections of this docker are **Character**, **Paragraph**, and **Frame**.

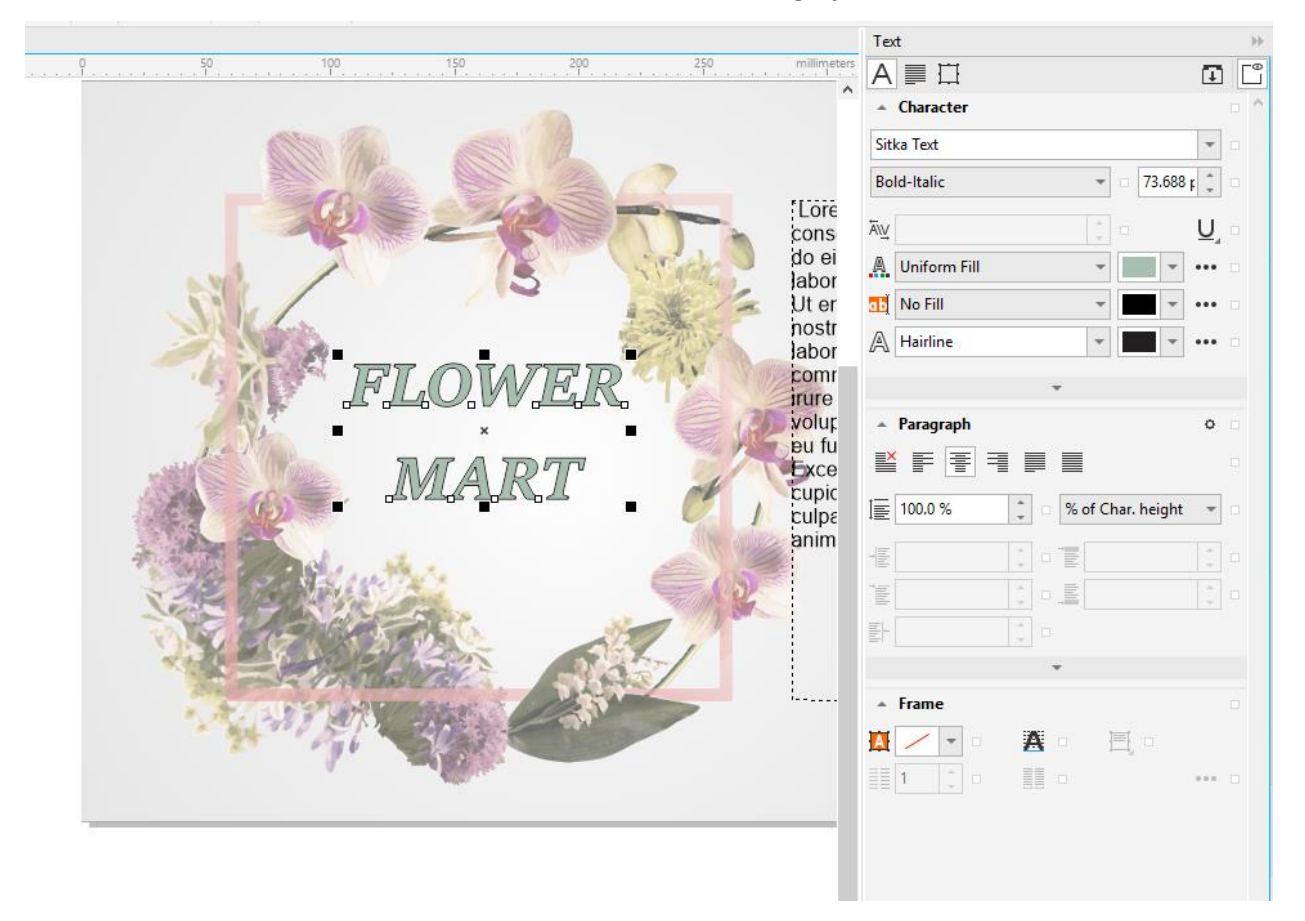

Under **Character**, you can set the font or font family, as well as size. If a font family is selected, then the font styles will be available in the drop down below.

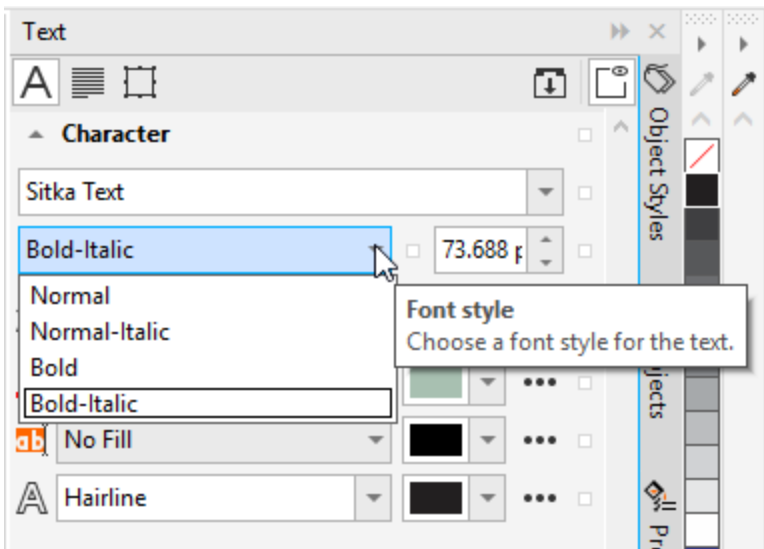

The small boxes to the right of each field are relevant for text created from a text style.

The next field is for kerning and would be enabled if you were editing text and had characters selected.

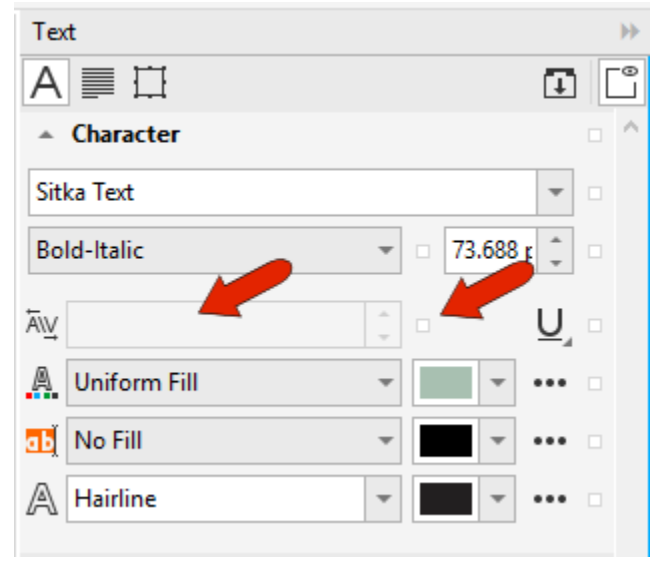

The next field is for setting character fill. You can keep uniform fill and change the color or change to a different type of fill such as bitmap pattern or fountain fill.

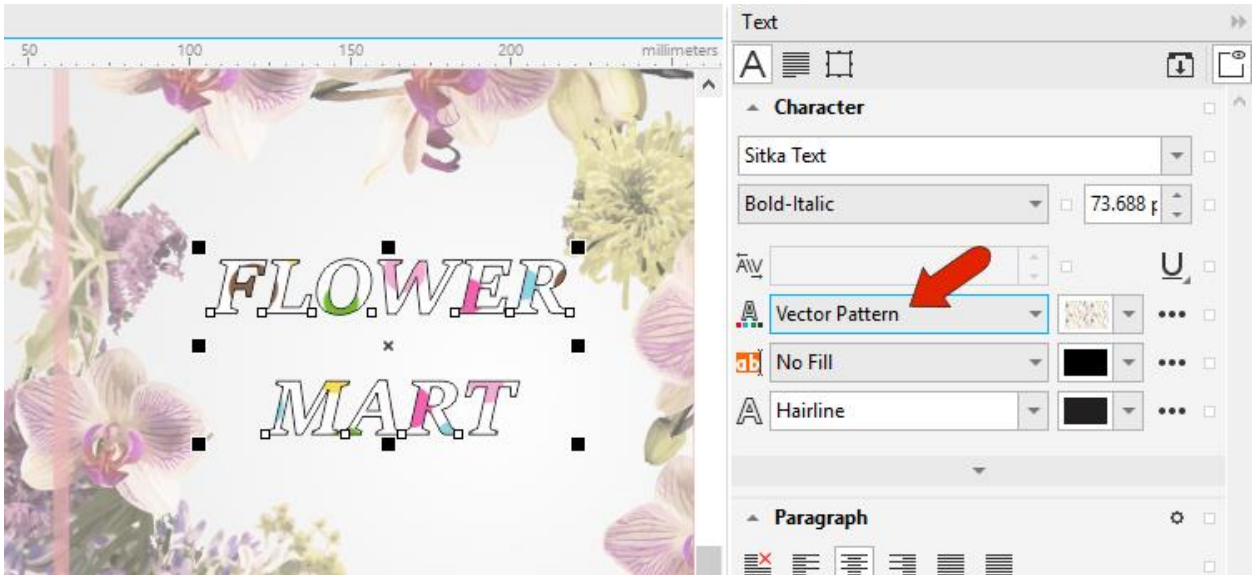

Background fill is similar, with options that apply to the area surrounding the characters.

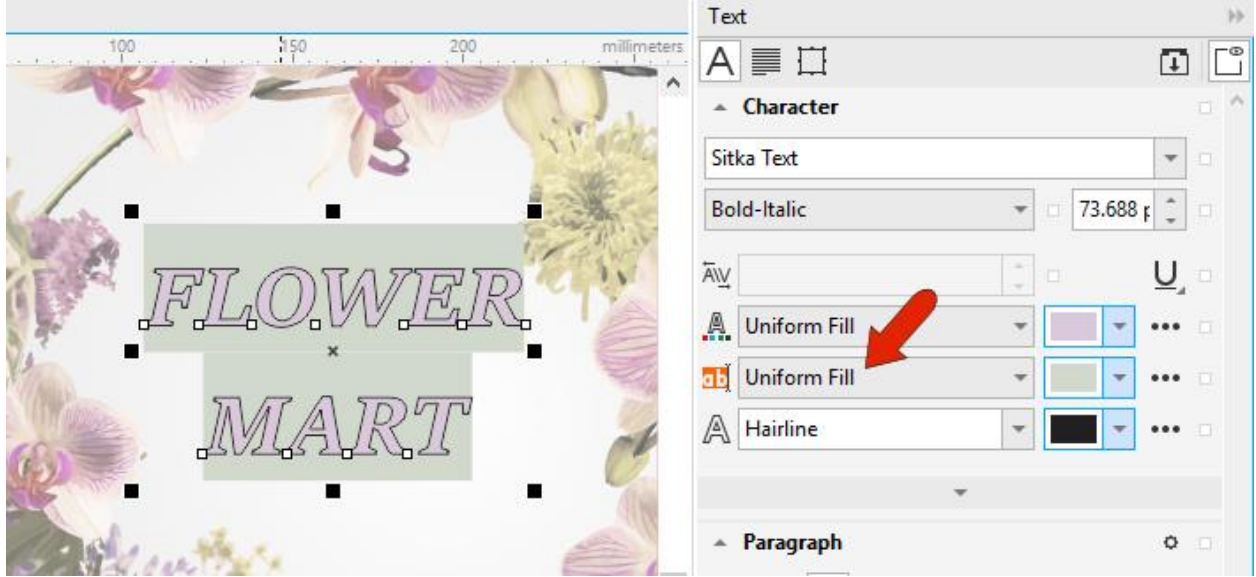

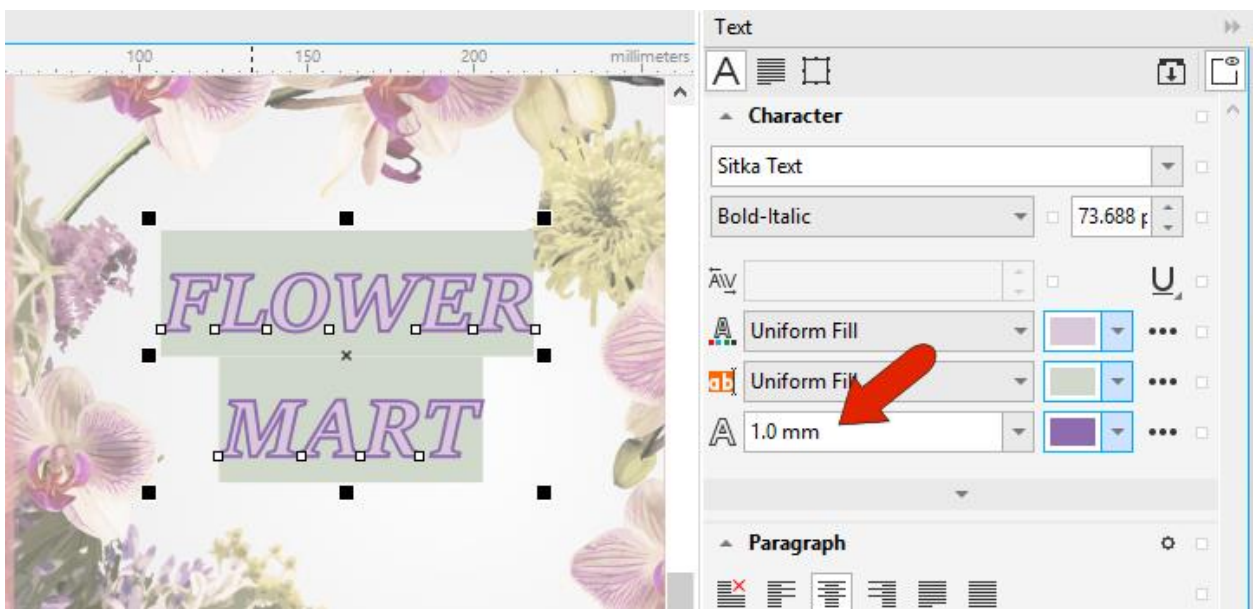

The last character option is outline, where you can set a thickness and color for character outlines.

Clicking the arrow at the bottom of the **Character** section opens more character options, such as superscripts, capital spacing, strikethroughs, and other style features available for the current font.

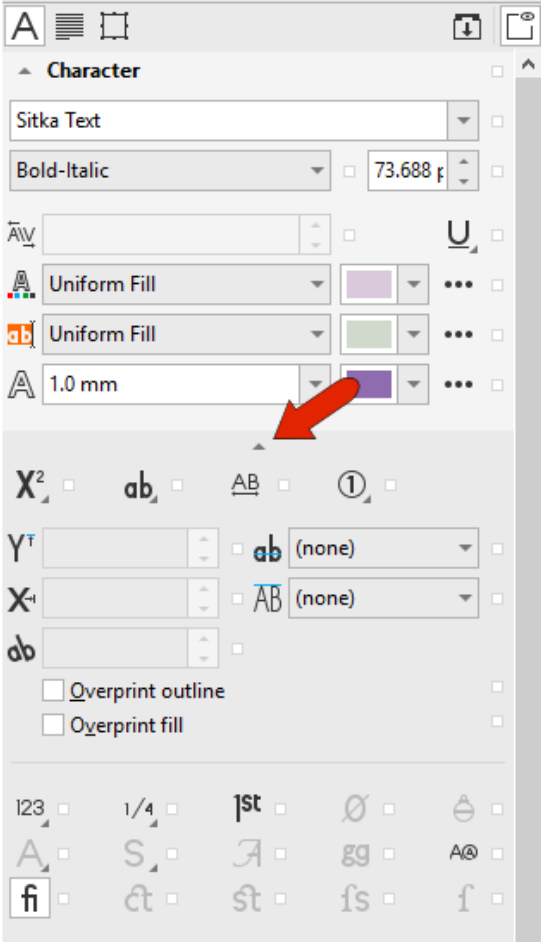

Paragraph options are more relevant to paragraph text, though they will work with artistic text as well. The paragraph text is now selected. The icons along the top control horizontal alignment, and just below those you can adjust the vertical spacing.

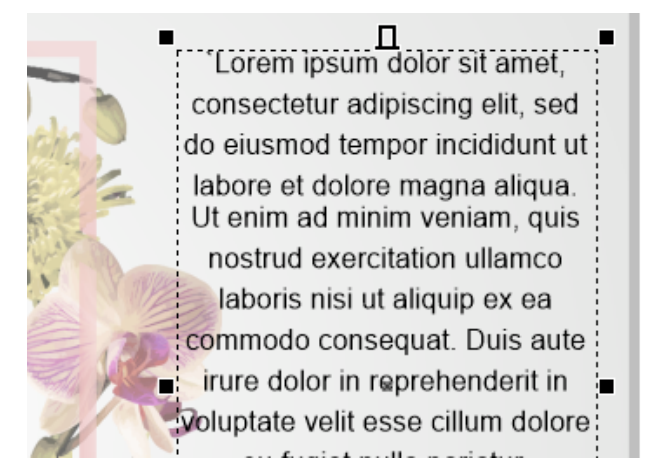

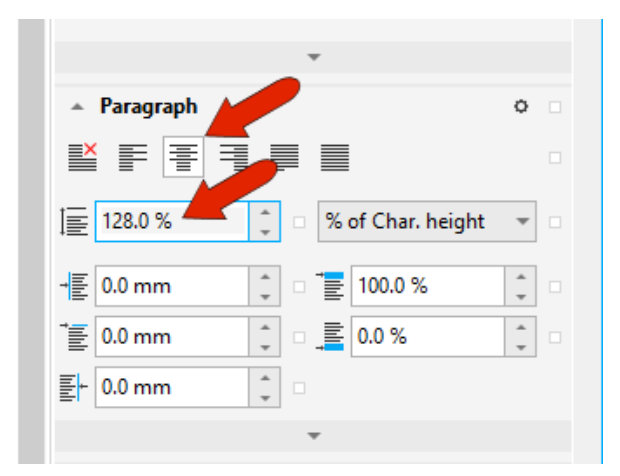

The next three options are for indenting paragraphs - left indenting for all but the first line, left indenting for the first line, and right indenting for the whole paragraph. The two fields to the right set the spacing above and below paragraphs.

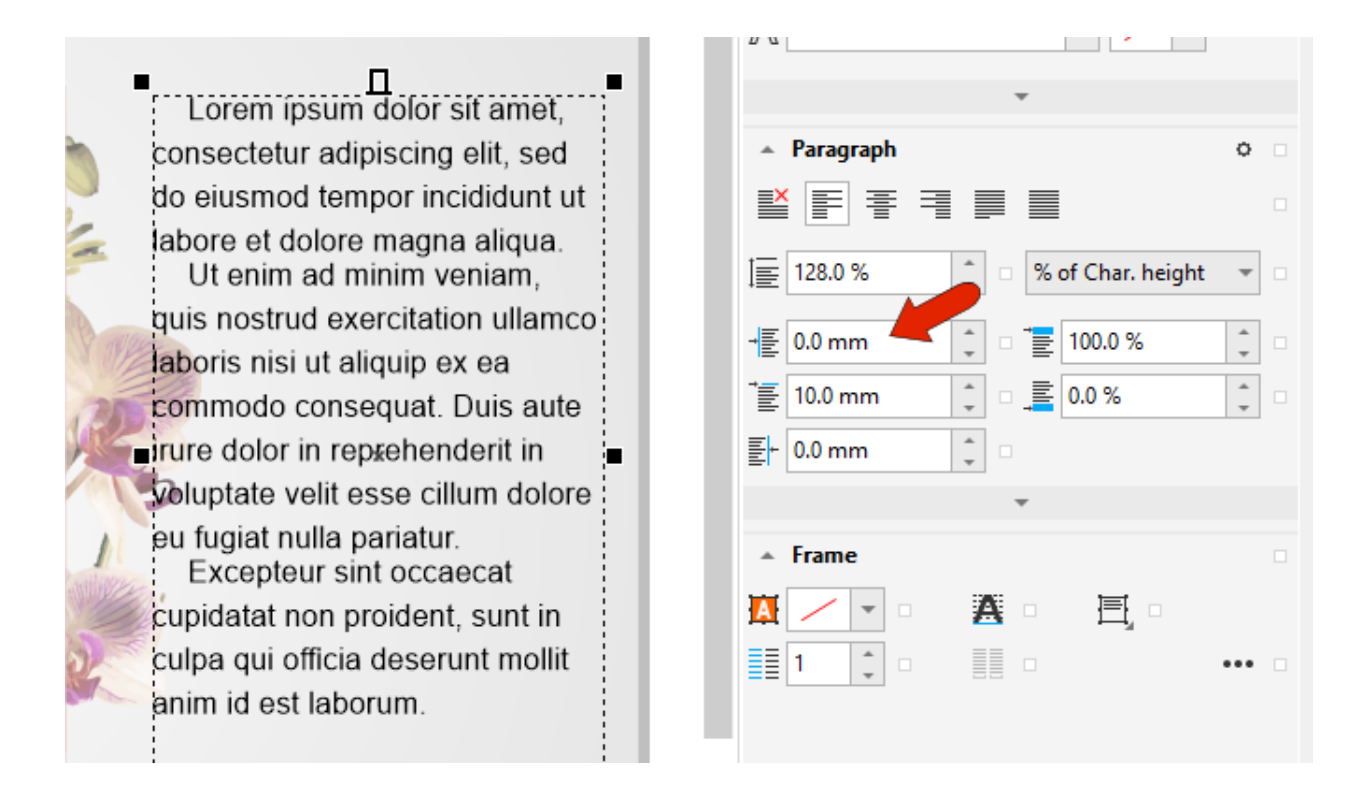

Expanding the paragraph section displays options for character, word, and multi-language spacing. Below those are options for bullets, drop cap, tabs, and hyphens.

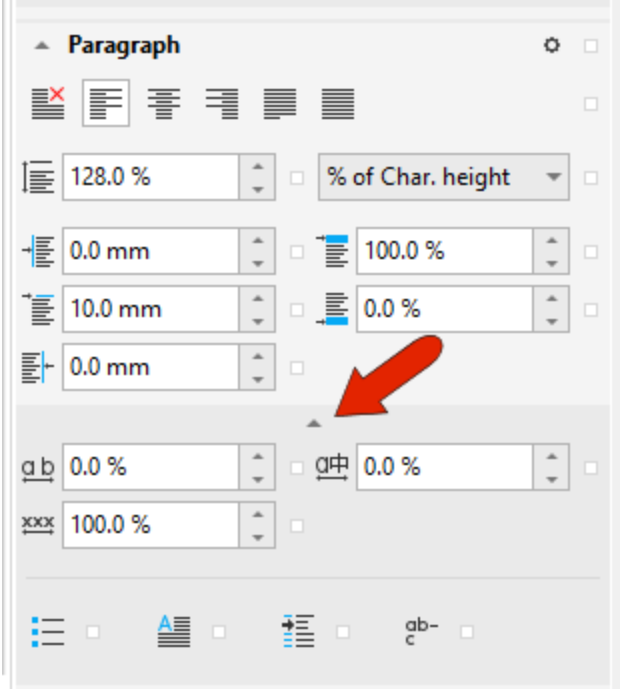

Frame options are also more relevant to paragraph text, though some of these options will also work on artistic text.

You can set a background color for the entire text frame, or align to the baseline grid, which aligns text frames to one another so that text will be easier to read.

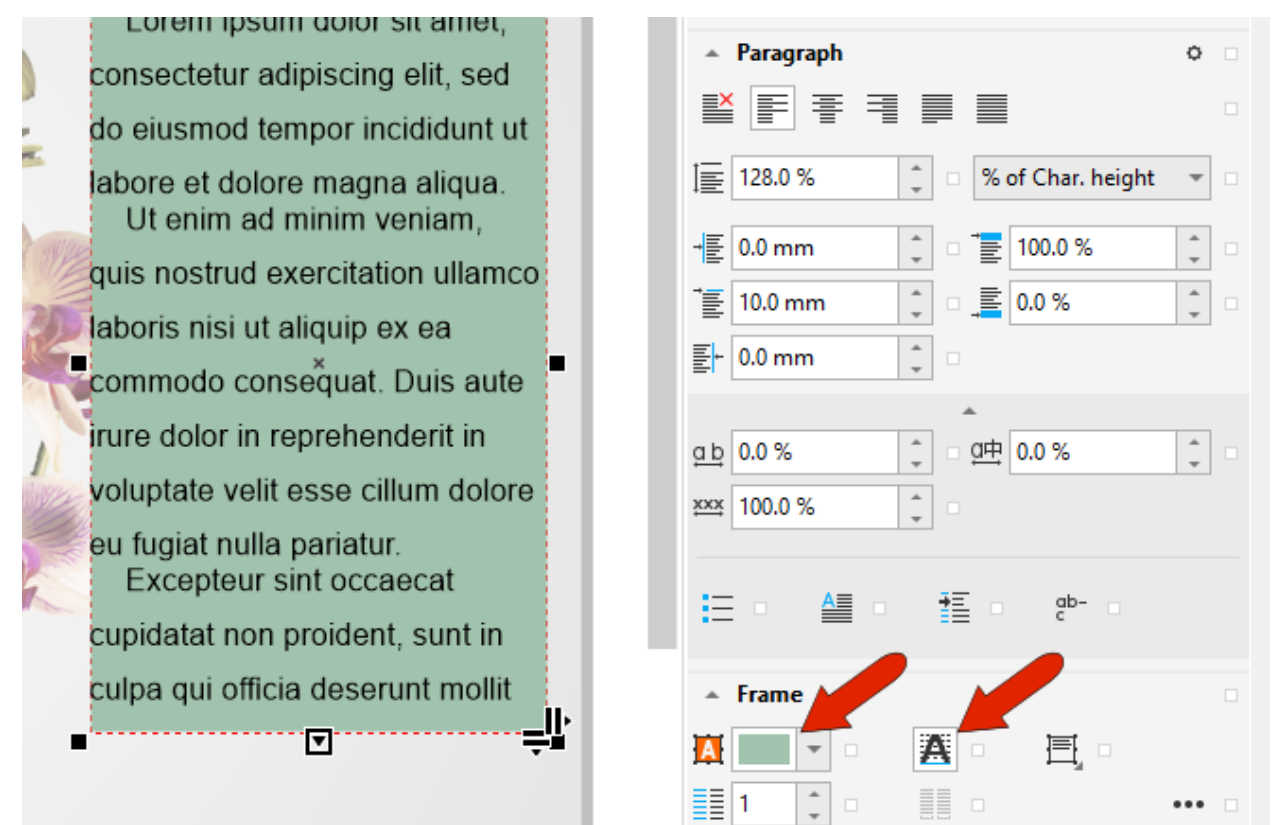

You can also set the vertical alignment or divide the text into columns.

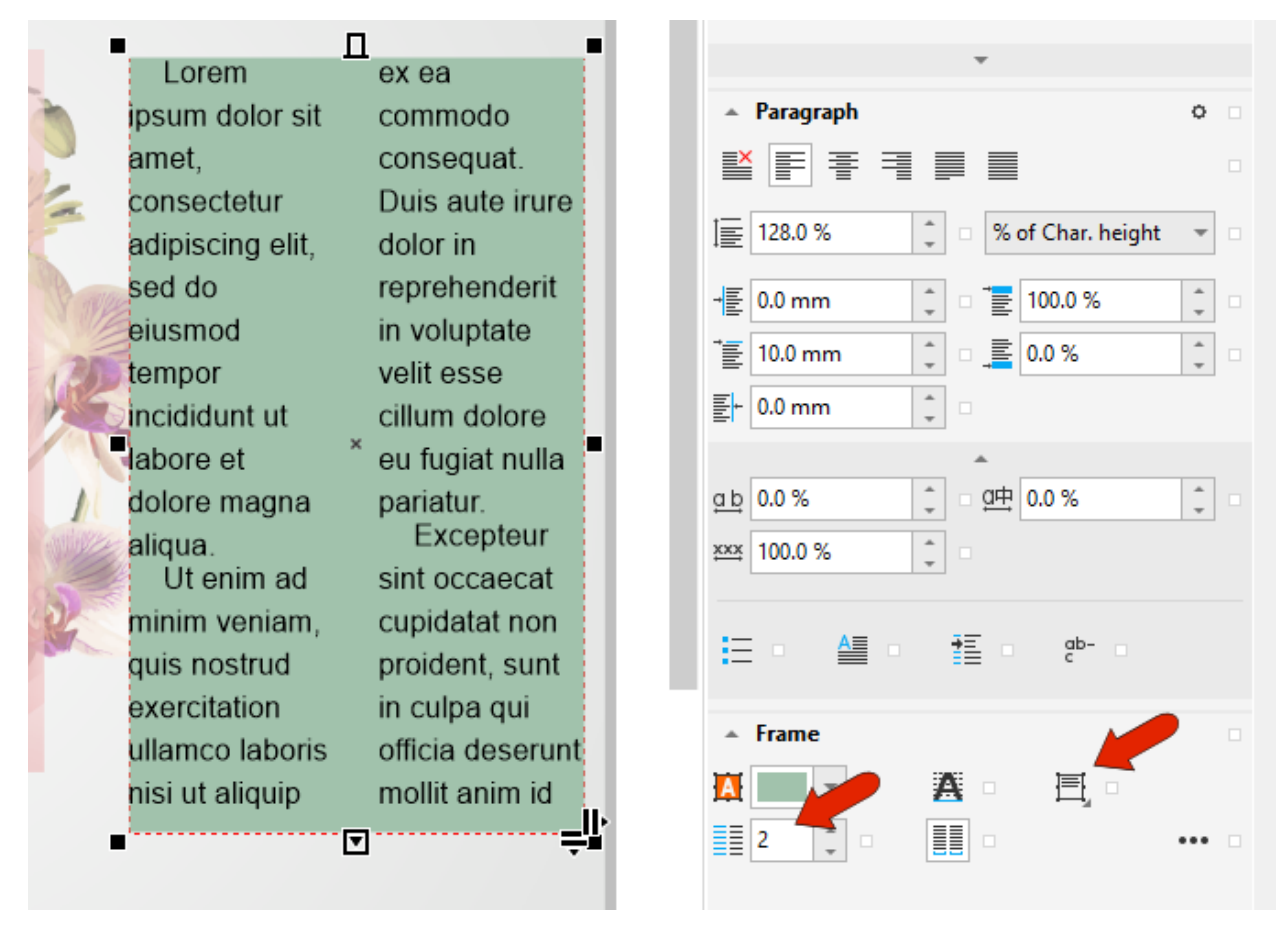

This overview of the **Text** tool and **Text** docker options is a great start for learning how to work with text in CorelDRAW. Please continue with the tutorials in this series on text, to learn about many more text options and features.